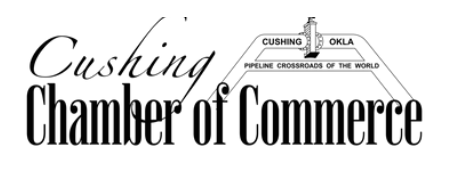

# INFO HUB: How to Create Your Account

Step-By-Step Instructions on how to set-up your Info Hub Login

#### 1. Go to our Website:

[CushingchamberofCommerce.org](https://cushingchamberofcommerce.org/) Home Page

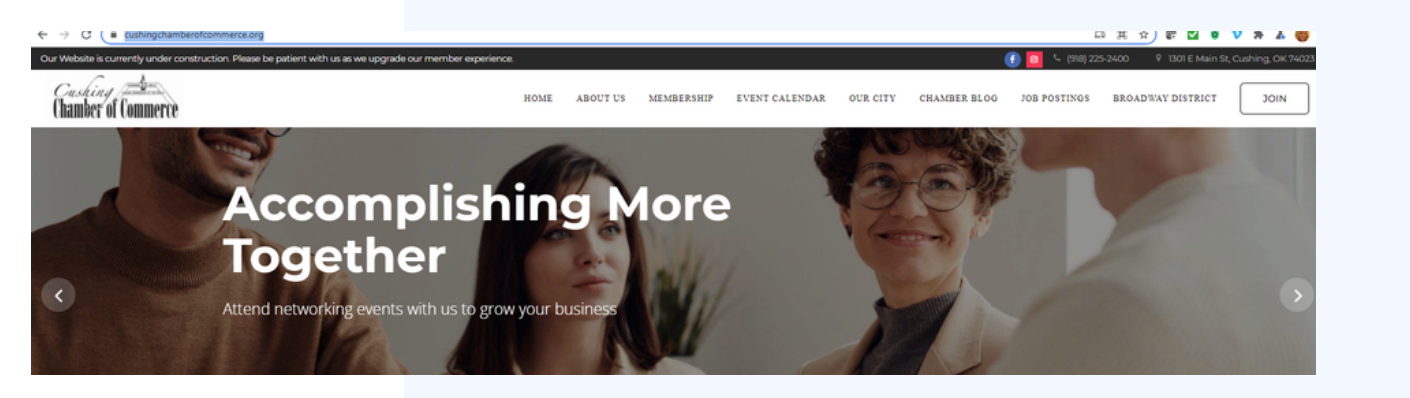

2. Click the MEMBERSHIP Tab on the top row, and in the pull-down menu, click "Member Login" :

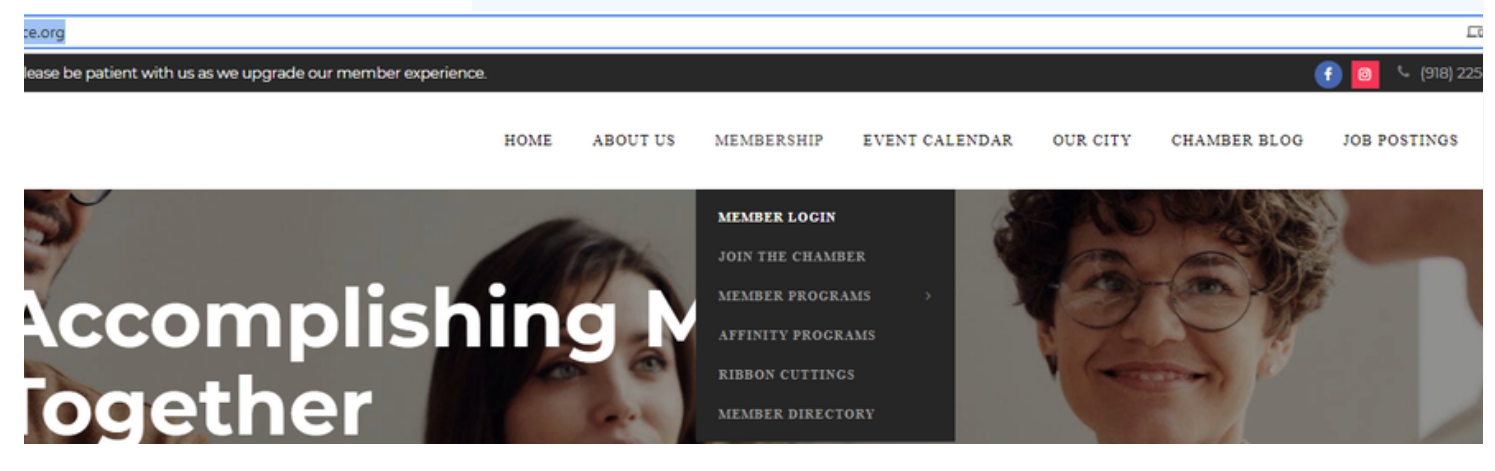

3. Under "Don't have an account?" , Click the highlighted "Create One" button.

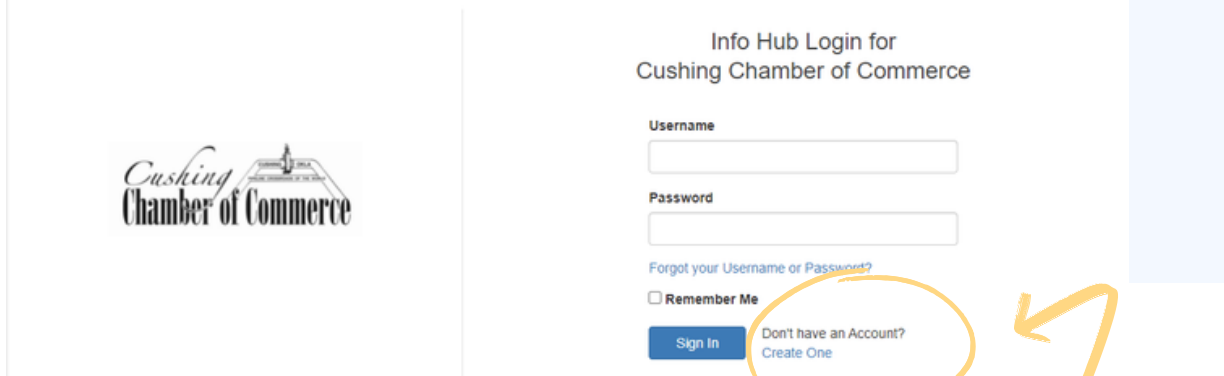

## 4. Enter your FIRST NAME, LAST NAME, AND EMAIL ADDRESS that we have on file. Then press the SUBMIT button.

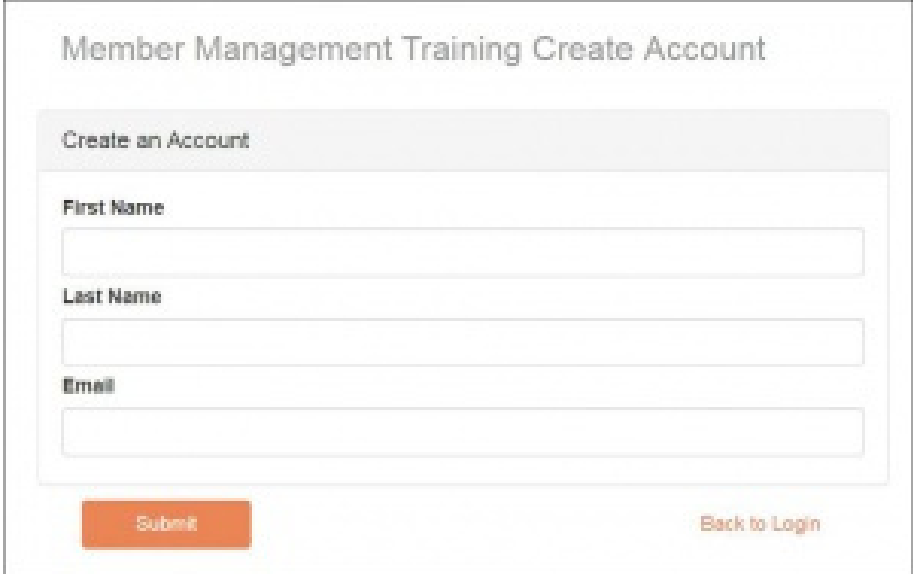

4. You will recieve a screen that states "An activation email has been sent to you. Please check your inbox to complete your account setup. Back to Member Login".

Go to your email inbox, open the email from the Cushing Chamber of Commerce, and click the link. It is verifying your email and login credentials.

### 5. The email link will take you back to the Info Hub account creation page. Put in your choice of a Password.

#### ନନ

NOTE: KEEP THE USERNAME THAT THE SYSTEM GIVES TO YOU FOR NOW; WITHIN YOUR INFO HUB ACCOUNT, YOU WILL BE ABLE TO CHANGE IT; BE SURE TO WRITE IT DOWN SO THAT YOU CAN USE IT WHEN YOU FIRST LOG IN.

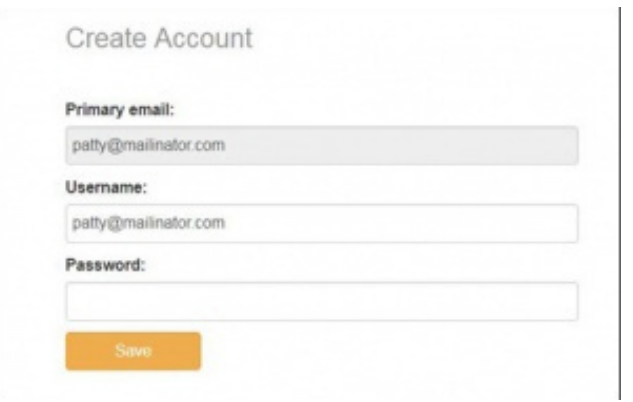

**If you were given an "error" message and weren't found in the system to set-up a login, please call the Chamber office at 918-225-2400 or email manager@cushingchamber.org. You may not be in our system yet. We only inputted employer and employee names and emails that we had on file.**